## **Event App: How to Save Sessions and Create a Personal Calendar**

- 1. Open the Event App and login with the email address you used to register for the event.
- 

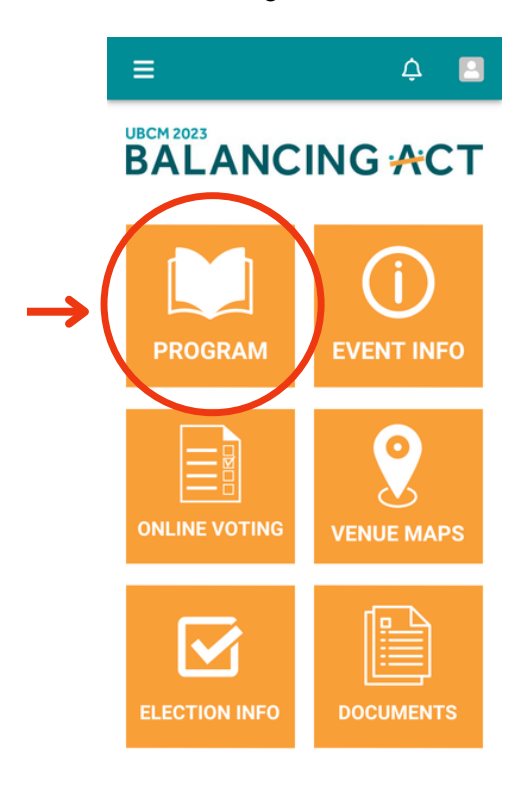

2. Click the Program button on the Home Page. 3. Click the Add to Schedule icon for sessions you want to save into your personal calendar.

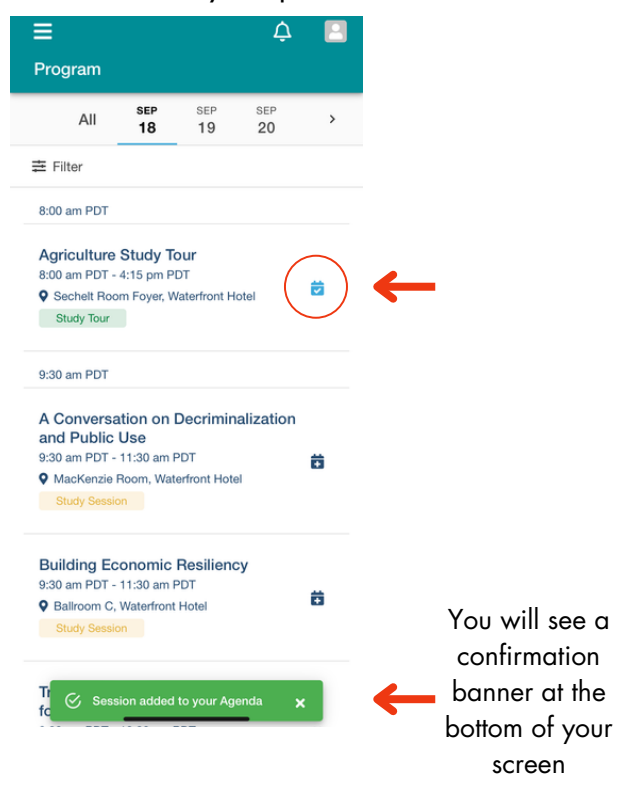

4. Click the Profile Icon in the top-right corner and click Your Agenda

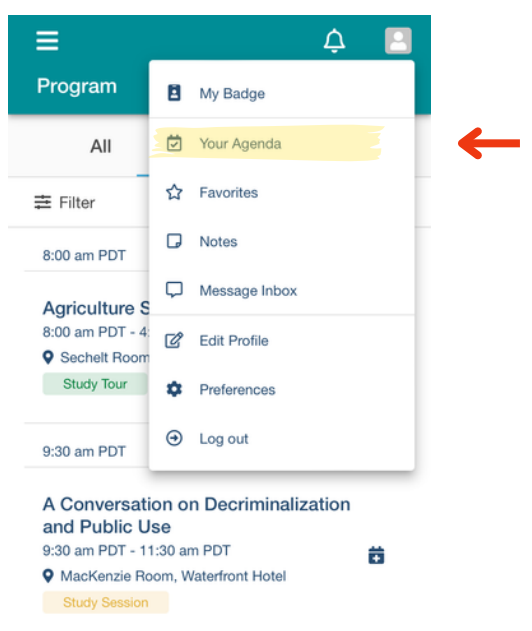

5. All saved sessions will appear and can be sorted by date

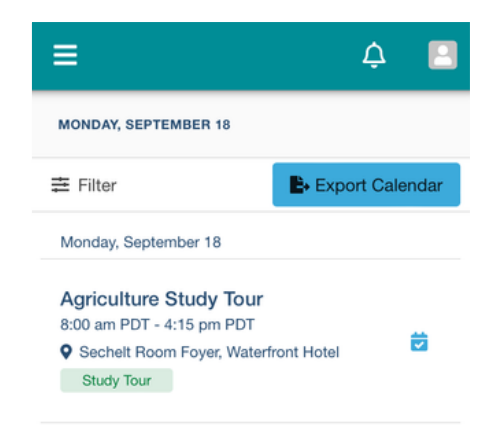